#### **06** Adicionalmente recibirás un mail a tu correo UPC indicando que tu solicitud ha sido registrada

De: tramitesuniversitarios@upc.edu.pe <tramitesuniversitarios@upc.edu.pe><br>Enviado: martes, 3 de noviembre de 2020 11:26<br>Para: e201517009 (Horna Elera, Miluska Eloisa) <<u>E201517009@upc.edu.pe</u>> Asunto: NOTIFICACIÓN DE REGISTRO DE SOLICITUD DE SERVICIO

Estimado(a) alumno(a):<br>Se generó con éxito la solicitud 1548 para el trámite "Retiro de asignatura", co gatalo del tanto la senema y lo pala el talamo<br>con los siguientes datos:<br>201517009 - MILUSKA ELOISA HORNA ELERA Móvil: 966415091 Fijo: 016547030 Correo: E201517009@UPC.EDU.PE Atentamente,<br>Escuela de Postgrado.

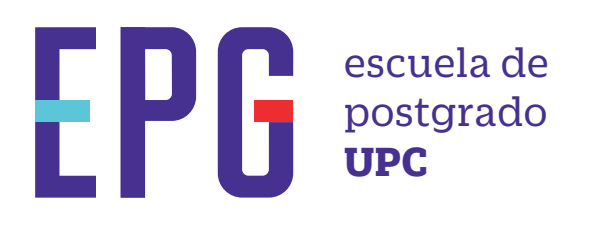

# **retiro de asignatura**

## **importante**

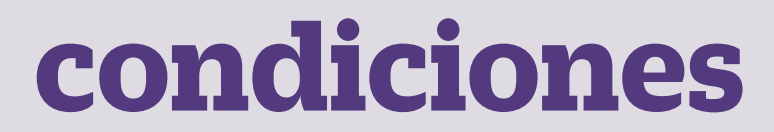

## **inicio**

#### **01** Ingresa a **https://mistramites.upc.edu.pe/autenticar/LoginEPG** e ingresa tu usuario y contraseña

### **03** Elige el tipo de programa y programa

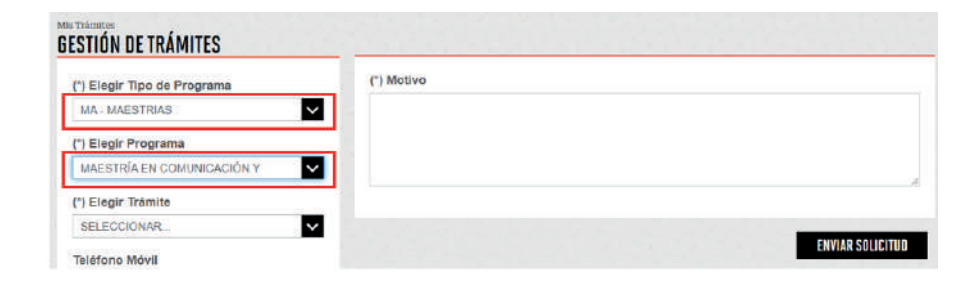

#### **04** Luego ingresa tus datos personales y selecciona el trámite "Retiro de Asignatura"

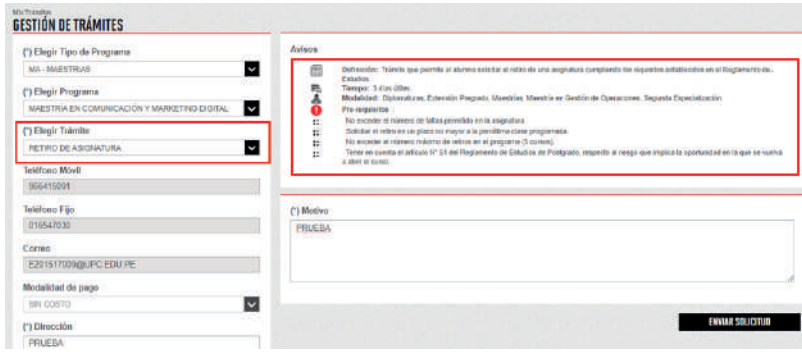

**05** Podrás visualizar la confirmación de tu solicitud registrada correctamente

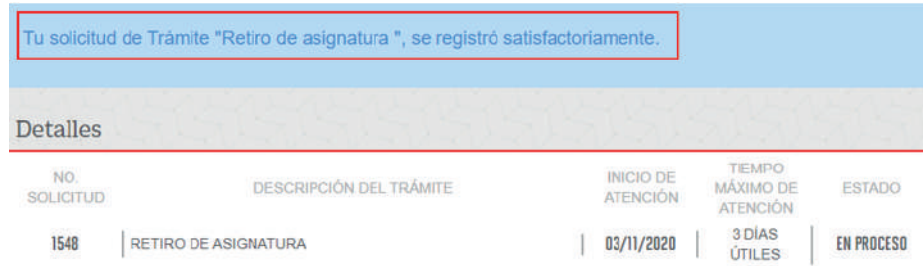

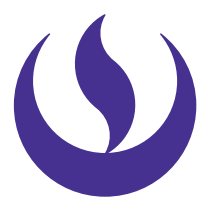

—Se podrá validar el retiro de asignatura a través de U-Planner

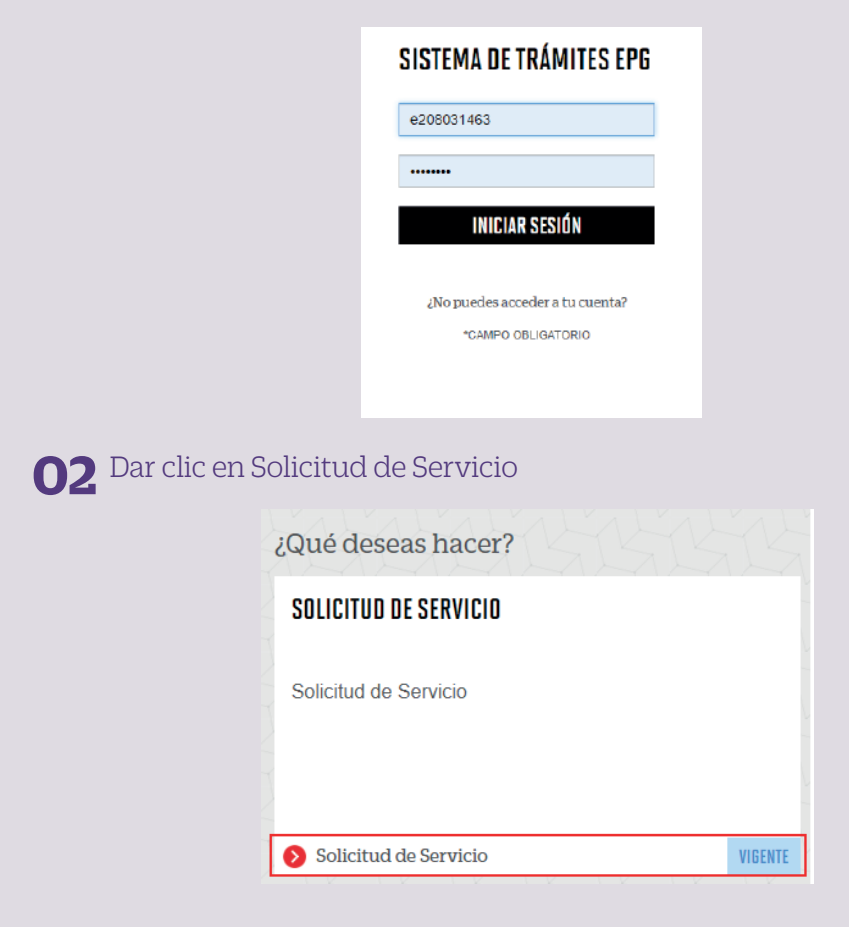

- —No debes haber superado el máximo de faltas.
- —Puedes solicitar el retiro de asignatura hasta antes de la penúltima clase.
- —No puedes contar con más de 5 retiros en diferentes asignaturas.
- —No puedes retirarte más de una vez de una misma asignatura a lo largo de tu programa.

**07** Para conocer la respuesta del trámite, deberás revisar el tracking de la solicitud haciendo clic en la descripción del trámite.

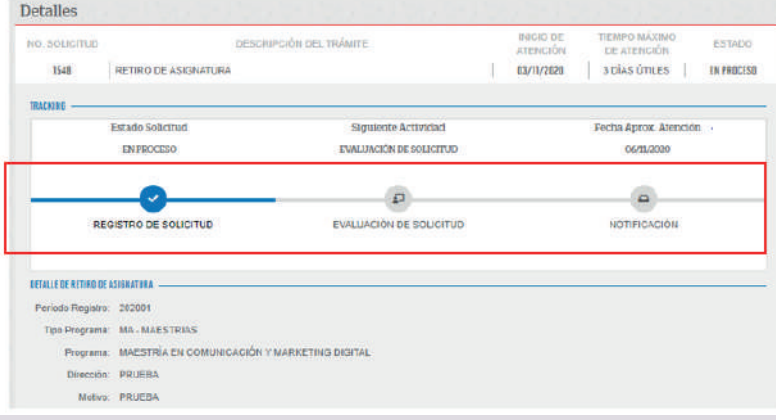

Actualizado a Abril 2022